# *a* caseware

IDEA Network

Installation Instructions

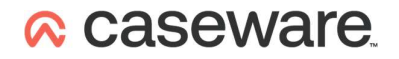

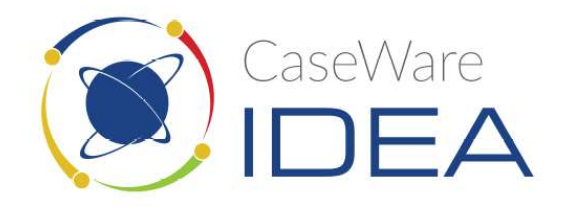

#### **Contents**

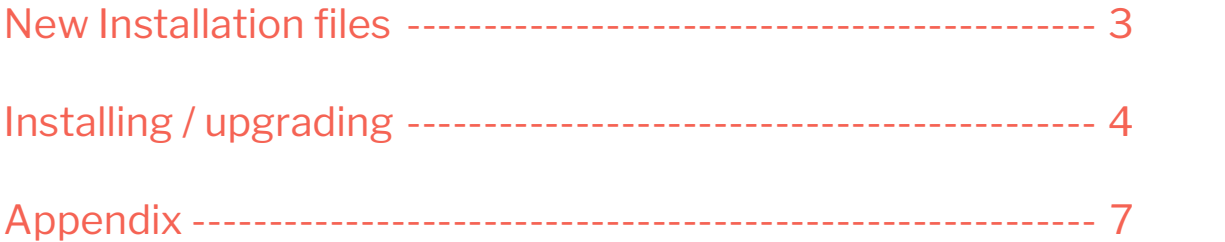

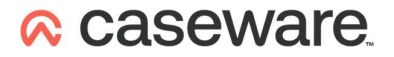

#### New Installation files

If you already have the installation files skip to the Installing / Upgrading section.

It's recommended that you create a new empty folder to extract all the installation files and folders into.

If you have been sent a download link click on it (open it with a browser) to download the self-extracting executable (it will be called something like IDEA\_12.0\_EN\_Standard-ASCII).

Once downloaded you need to execute it (Open the file).

Enter the location you want to extract all the files and folders to (or click on the button with three dots on and select it using a standard browse dialog) and then click Extract.

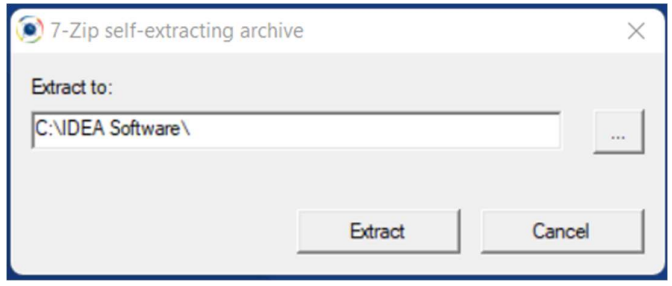

# **A** caseware

### Installing / upgrading

Do not install IDEA on the same machine as the Network License Server (NLS).

If there is a version of IDEA prior to 11.0 (10.4.1 or earlier) already installed you must manually uninstall it by clicking on it in Control Panel, Programs and Features, and then selecting uninstall.

Before you start please make sure that you know the hostname or I.P. address of the machine that's running the Network License Server (NLS).

Communication with the Network License Server (NLS) must be possible over TCP/IP and UDP port 5093

It's not usually the case but if (and ONLY if) communication with the NLS requires IPv6 (rather than the usual IPv4) then you need to create a System Environment Variable called LSTCPIPVER with a value of 6

A silent install is possible using this command: Setup.exe /S /v" /qn /norestart ACCEPTEULA=1 IDEA\_NLS\_CONFIGURATION=IP address or Hostname of machine running the NLS"

If you are upgrading IDEA to a later version, make sure that it is not already open.

The installation files are extracted into a new sub folder with the same name as the selfextracting executable. In this folder the required installation file and folder structure will look something like this:

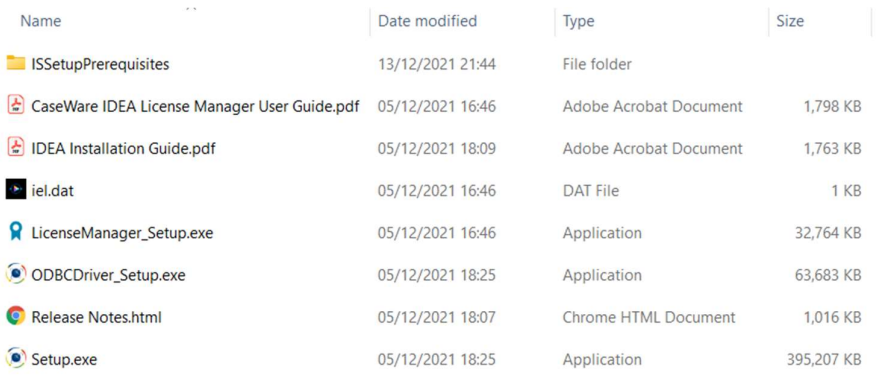

Right click on Setup and select "Run as administrator"

Accept all the defaults by clicking on the following when prompted:

Next; accept the license agreement, Next; Next; Install; Finish IDEA will launch.

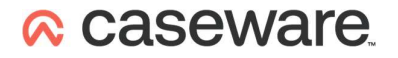

If this machine had previously been configured to contact the NLS then that's the install complete and IDEA will simply open.

If this is a first-time install IDEA will (somewhat confusingly) prompt you to Register your licence.

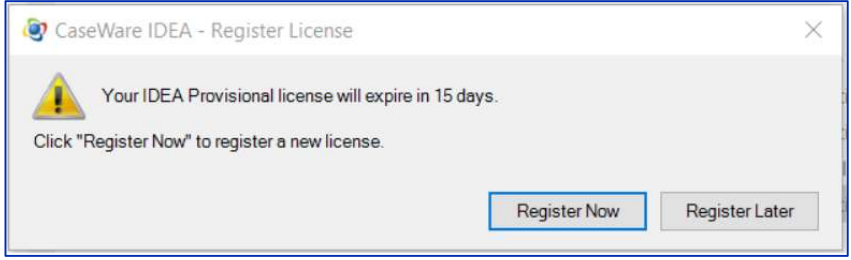

#### Click on Register Now

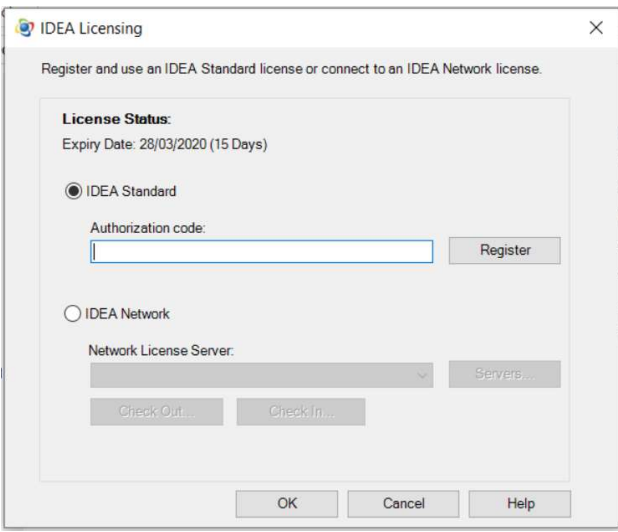

Select the IDEA Network option, then click on Servers…

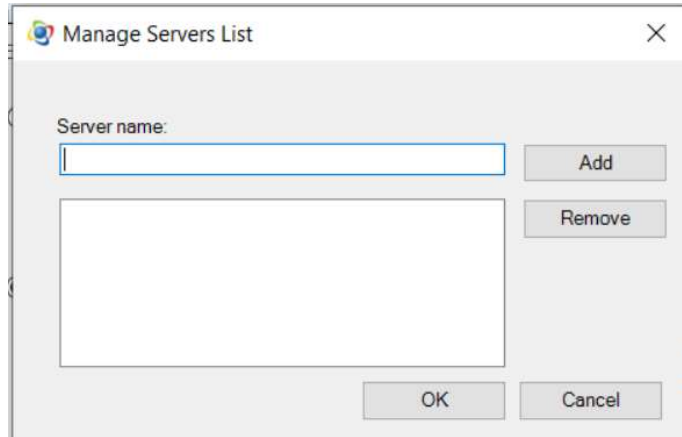

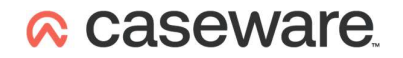

Enter the name or I.P. Address of the machine running the NLS in the Server name: field – click on Add and then OK

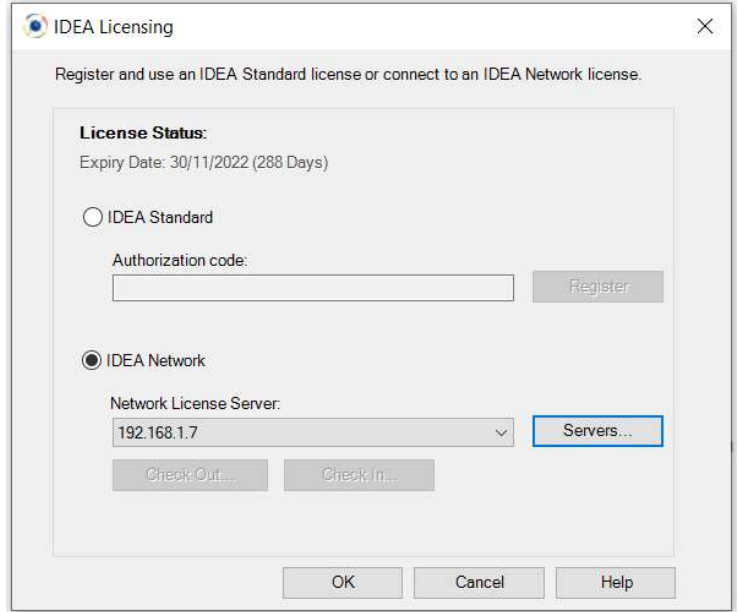

With the Network License Server now showing correctly, click on OK

That's the installation complete.

# **A** caseware

### Appendix

The date the licence will expire can be checked by opening IDEA and going to File, Help

When IDEA is first installed on a machine is has a free 15 day grace licence. This means that if the software hasn't been successfully connected with a functioning NLS that's controlling the paid for licences, it may appear to be working correctly when in fact it's going to stop working very soon.

If IDEA is unable to connect to the NLS it will still work for 72 hours from the time it last connected to the NLS.